# **RAID 設定ガイド (INTEL)**

SUS Motherboard

J21331 改訂版 V3 2022年10月

#### **Copyright © 2022 ASUSTeK COMPUTER INC. All Rights Reserved.**

本書およびそれに付属する製品は著作権法により保護されており、その使用、複製、頒布および逆コンパ イルを制限するライセンスのもとにおいて頒布されます。購入者によるバックアップ目的の場合を除き、 ASUSTeK Computer Inc.(以下、ASUS) の書面による事前の許可なく、本製品およひ本書のいかなる部分 も、いかなる方法によっても複製することが禁じられます。

以下に該当する場合は、製品保証サービスを受けることができません。

(1) 製品に対しASUSの書面により認定された以外の修理、改造、改変が行われた場合

(2) 製品のシリアル番号の確認ができない場合

本書は情報提供のみを目的としています。本書の情報の完全性および正確性については最善の努力が払わ れていますが、本書の内容は「現状のまま」で提供されるものであり、ASUSは明示または黙示を問わず、本 書においていかなる保証も行いません。ASUS、その提携会社、従業員、取締役、役員、代理店、ベンダー またはサプライヤーは、本製品の使用または使用不能から生じた付随的な損害(データの変化・消失、事 業利益の損失、事業の中断など)に対して、たとえASUSがその損害の可能性について知らされていた場合 も、一切責任を負いません。

本書に記載している会社名、製品名は、各社の商標または登録商標です。本書では説明の便宜のためにその 会社名、製品名などを記載する場合がありますが、それらの商標権の侵害を行う意思、目的はありません。

もくじ

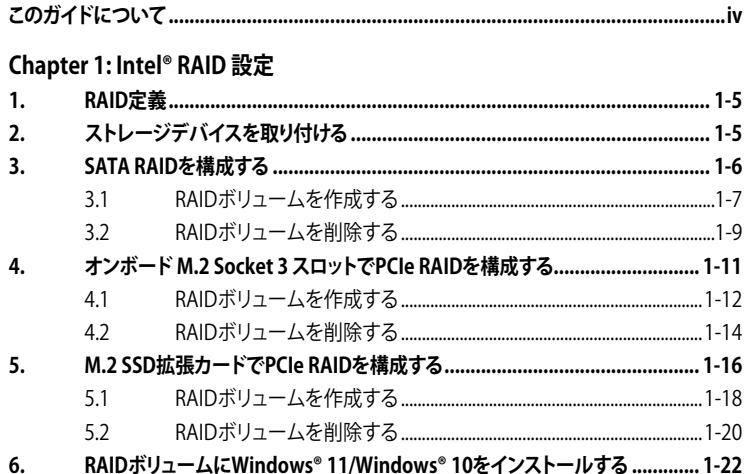

## <span id="page-3-0"></span>**このガイドについて**

このガイドでは、Intel®チップセット搭載マザーボードにおけるRAID構成方法について説明 します。

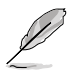

- ・ 本書に記載している画面は一例です。画面の背景、画面デザイン、表示される項目名、 アイコンなどの種類や位置などが実際の画面と異なる場合があります。
	- ・ 本書は、本書作成時のソフトウェアおよびハードウェアの情報に基づき作成されていま す。ソフトウェアのバージョンアップなどにより、記載内容とソフトウェアに搭載されてい 。<br>る機能および名称が異なる場合があります。また、本書の内容は、製品やサービスの什 様変更などにより将来予告なく変更することがあります。

#### **参考情報**

#### **ASUSオフィシャルサイト(https://www.asus.com/)**

多言語に対応した弊社ウェブサイトで、製品のアップデート情報サイトやサポート情報をご 確認いただけます。

## <span id="page-4-0"></span>**Intel® RAID 設定**

お使いのマザーボードが、Intel® Rapid Storage TechnologyによるRAID(Redundant Arrays of Inexpensive Disks)機能に対応している場合は、RAIDアレイを構成することができます。

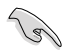

RAIDアレイに組み込まれたストレージデバイスにWindows®OSをインストールする場合 は、RAIDドライバーディスクを作成し、OSのインストール時にRAIDドライバーを読み込ませる 必要がある場合があります。

## **1. RAID定義**

#### **RAID 0(データストライピング):**

ストレージデバイスに対しパラレル方式でデータを読み/書きします。それぞれのストレージデバ イスの役割はシングルドライブと同じですが、転送率はアレイに参加している台数倍に上り、デ ータへのアクセス速度を向上させます。セットアップには、最低2台のストレージデバイス(同じ モデル、同容量)が必要です。

#### **RAID 1(データミラーリング):**

1台目のドライブから、2台目のドライブに、同じデータイメージをコピーし保存します。ドライブ が1台破損しても、ディスクアレイマネジメントソフトウェアが、アプリケーションを正常なドライ ブに移動することによって、完全なコピーとして残ります。システム全体のデータプロテクション とフォールト・トレランスを向上させます。セットアップには、最低2台の新しいストレージデバイ ス、または、既存のドライブと新しいドライブが必要です。既存のドライブを使う場合、新しいド ライブは既存のものと同じサイズかそれ以上である必要があります。

#### **RAID 5(パリティ付きストライピング) :**

3台以上のストレージデバイス間のデータと パリティ情報をストライピングします。利点は、ス トレージデバイス のパフォーマンスの向上、フォールト・トレランス、記憶容量の増加です。デー タのやり取り、相関的なデータベースのアプリケーション、企業内のリソース作成など、ビジネス におけるシステムの構築に最適です。セットアップには最低3台の同じストレージデバイスが必 要です。

#### **RAID 10(ミラーリング + ストライピング):**

データストライピングとデータミラーリングをパリティ(冗長データ)なしで結合したもの。RAID 0とRAID1構成のすべての利点が得られます。セットアップには、最低4台のストレージデバイスが 必要です。

### **2. ストレージデバイスを取り付ける**

最適なパフォーマンスでご利用いただくために、アレイを構成するディスクは、同一の型番、容 量、ファームウェアの製品を使用することをおすすめします。

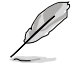

ストレージデバイスの取り付け位置について、詳しくは各製品のユーザーガイドをご覧くだ さい。

<span id="page-5-0"></span>**3. SATA RAIDを構成する**

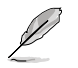

SATA SSD/HDDとM.2 SATA SSDでRAIDアレイを構成することができます。

- 1. システムの起動中に <Delete> または <F2> を押し、UEFI BIOS Utility を起動します。
- 2. Advanced modeに切り替え、**Advanced** > **System Agent (SA) Configuration** > **VMD setup menu** の順に進みます。

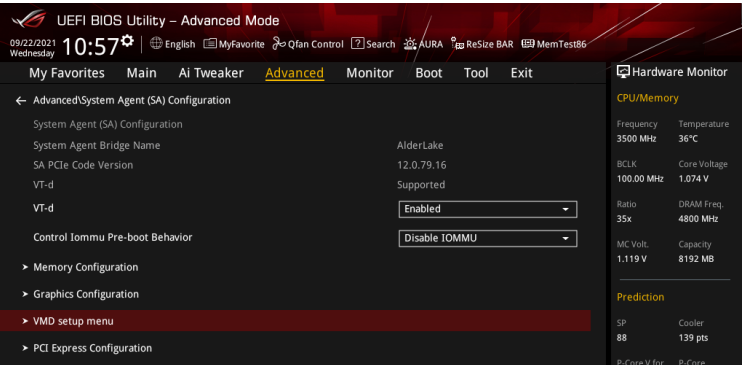

3. **Enable VMD controller**を **[Enabled]**、**Map SATA Controller under VMD** を**[Enabled]** に設定します。次に、**Map PCIE Storage under VMD** を **[Disabled]** に設定します。

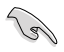

サポートするRAIDモード、RAIDレベルは製品によって異なります。詳しくは、各製品のユーザ ーガイドおよび仕様をご確認ください。

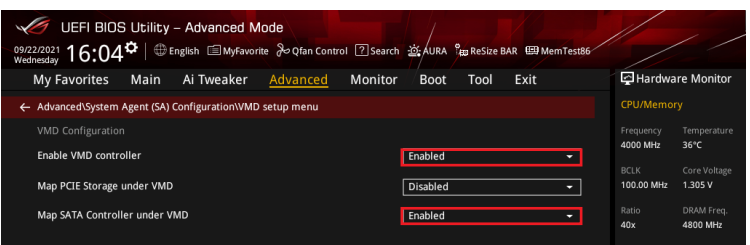

- 4. <F10> を押し、設定の変更を保存してシステムを再起動します。
- 5. システムの起動中に <Delete> または <F2> を押し、UEFI BIOS Utility を再度起動します。

## <span id="page-6-0"></span>**3.1 RAIDボリュームを作成する**

1. **Advanced** > **Intel(R) Rapid Storage Technology** > **Create RAID Volume** の順に進み ます。

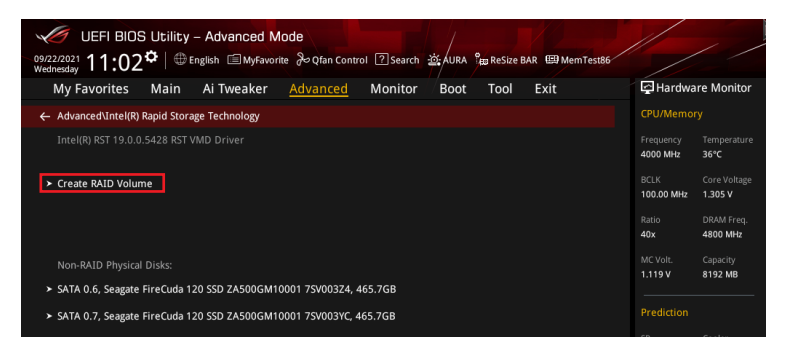

- 2. **Name:** RAID ボリュームの名前を入力します。
- 3. **RAID Level:** RAIDレベルを選択します。
- 4. **Select Disks:** RAIDアレイを構成するストレージデバイスを選択します。構成に使用する デバイスを選択して **[X]** に設定します。

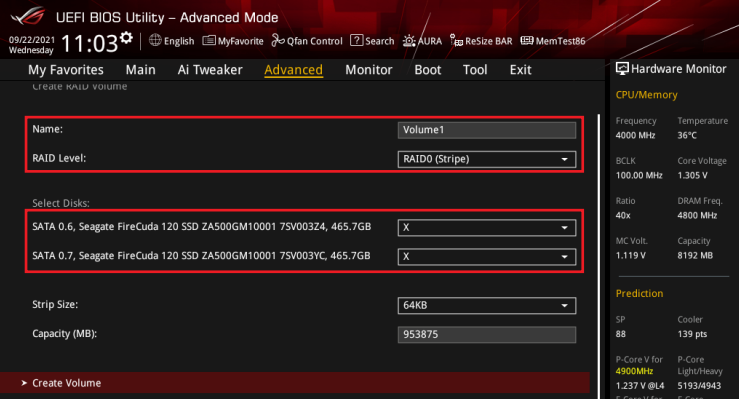

- 5. **Strip Size:** 用途や使い方に合わせてストライプサイズを設定します。
- 6. **Capacity (MB):** RAIDボリュームに割り当てるサイズを設定します。
- 7. すべての設定が完了したら **Create Volume** を選択し、設定した内容でRAID ボリューム を作成します。

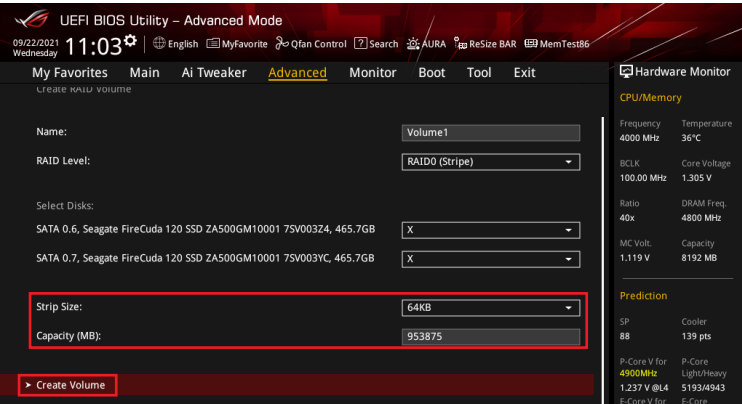

- 8. <F10> を押し、設定の変更を保存してシステムを再起動します。
- 9. システムの起動中に <Delete> または <F2> を押し、UEFI BIOS Utility を再度起動しま す。**Advanced** > **Intel(R) Rapid Storage Technology** の順に進み、作成されたRAIDボリ ュームが表示されていれば成功です。

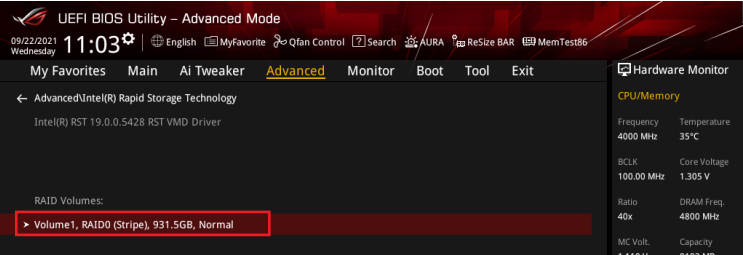

<span id="page-8-0"></span>作成されたRAIDボリュームはEZ modeのStorage Informationにも表示されます。

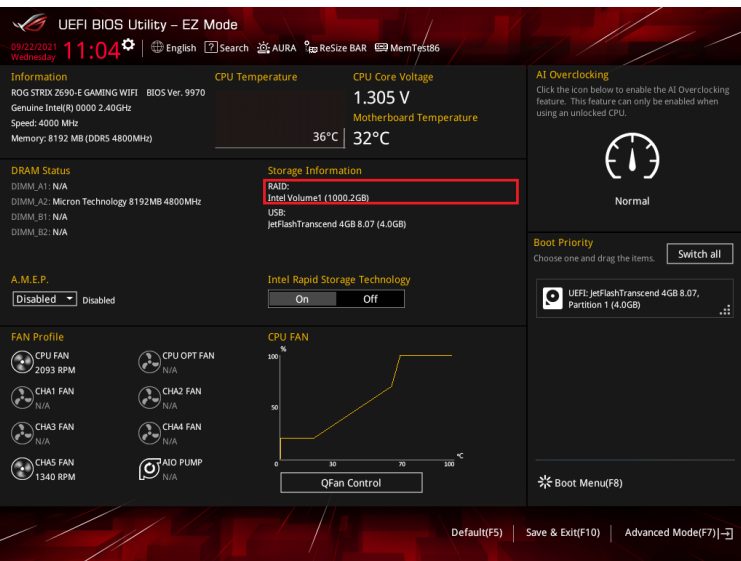

## **3.2 RAIDボリュームを削除する**

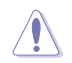

RAIDボリュームを削除すると、そのボリューム上の既存のデータはすべて失われます。大切な データはRAIDボリュームを削除する前に必ずバックアップをお取りください。

1. **Advanced** > **Intel(R) Rapid Storage Technology** の順に進み、削除するRAIDボリュー ムを選択します。

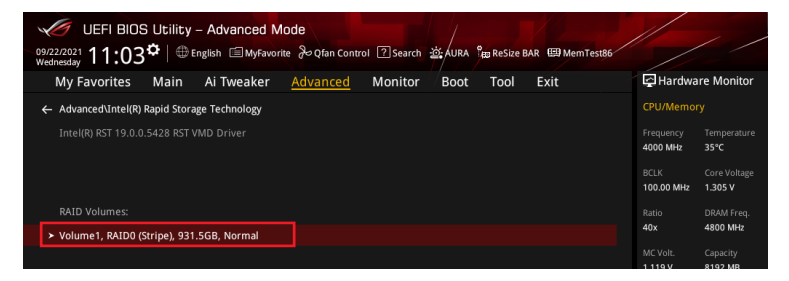

#### 2. **Delete** を選択します。

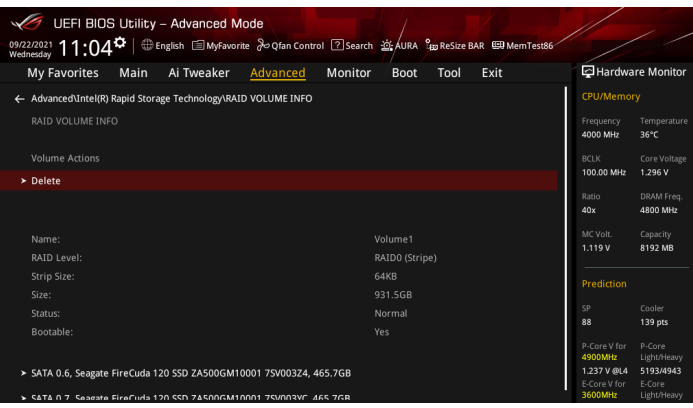

3. 最終確認画面で **[Yes]** を選択すると、RAIDボリュームが削除されます。

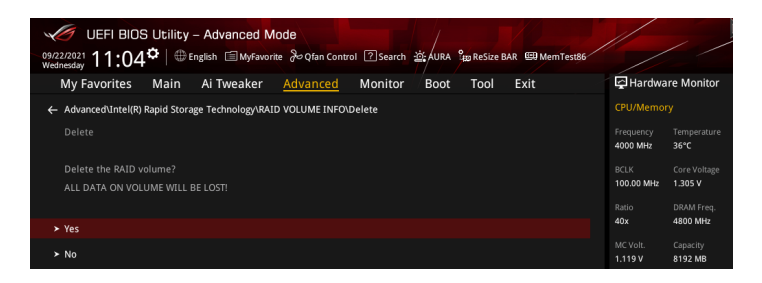

### <span id="page-10-0"></span>**4. オンボード M.2 Socket 3 スロットでPCIe RAIDを構成 する**

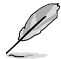

• 次の組み合わせでRAIDアレイを構成することができます。

- CPUに接続されたPCIe SSD
- チップセットに接続されたPCIe SSD
- CPUとチップセットに接続されたPCIe SSD
- サポートするRAIDモード、RAIDレベルは製品によって異なります。詳しくは、各製品のユ ーザーガイドおよび仕様をご確認ください。
- 1. システムの起動中に <Delete> または <F2> を押し、UEFI BIOS Utility を起動します。
- 2. Advanced modeに切り替え、**Advanced** > **System Agent (SA) Configuration** > **VMD setup menu** の順に進みます。。

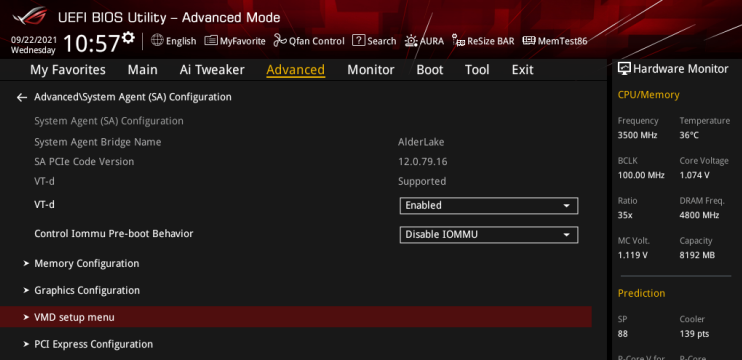

3. **Enable VMD controller**を **[Enabled]**、**Map PCIE Storage under VMD** を**[Enabled]** に 設定します。次に、**Map SATA Controller under VMD** を **[Disabled]** に設定します。

14

サポートするRAIDモード、RAIDレベルは製品によって異なります。詳しくは、各製品のユーザ ーガイドおよび仕様をご確認ください。

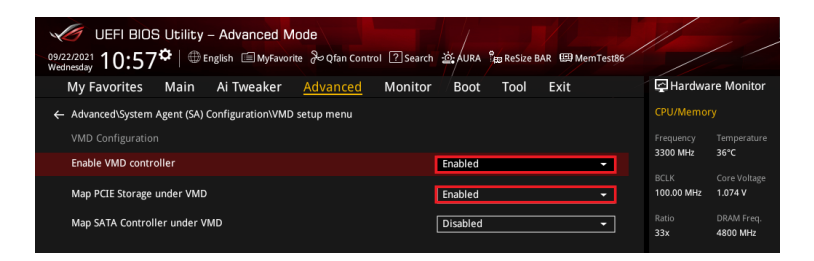

- <span id="page-11-0"></span>4. <F10> を押し、設定の変更を保存してシステムを再起動します。
- 5. システムの起動中に <Delete> または <F2> を押し、UEFI BIOS Utility を再度起動します。

#### **4.1 RAIDボリュームを作成する**

1. **Advanced** > **Intel(R) Rapid Storage Technology** > **Create RAID Volume** の順に進み ます。

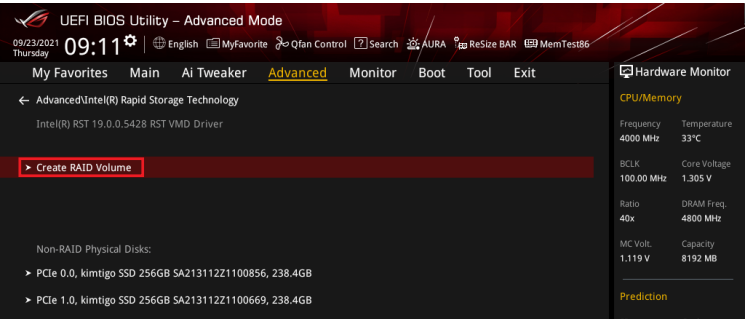

- 2. **Name:** RAID ボリュームの名前を入力します。
- 3. **RAID Level:** RAIDレベルを選択します。
- 4. **Select Disks:** RAIDアレイを構成するストレージデバイスを選択します。構成に使用する デバイスを選択して **[X]** に設定します。

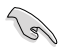

SATAストレージデバイスとPCIeストレージデバイスのような異なるインターフェース同士で RAIDアレイを構成することはできません。

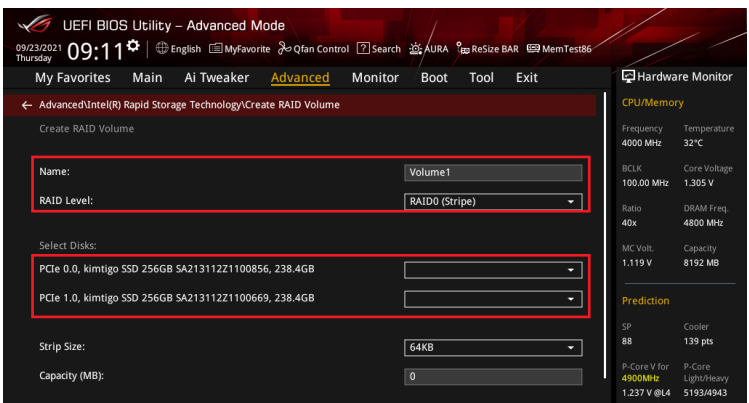

- 5. **Strip Size:** 用途や使い方に合わせてストライプサイズを設定します。
- 6 **Capacity (MB):** RAID ボリュームに割り当てるサイズを設定します。
- 7. すべての設定が完了したら **Create Volume** を選択し、設定した内容でRAID ボリューム を作成します。

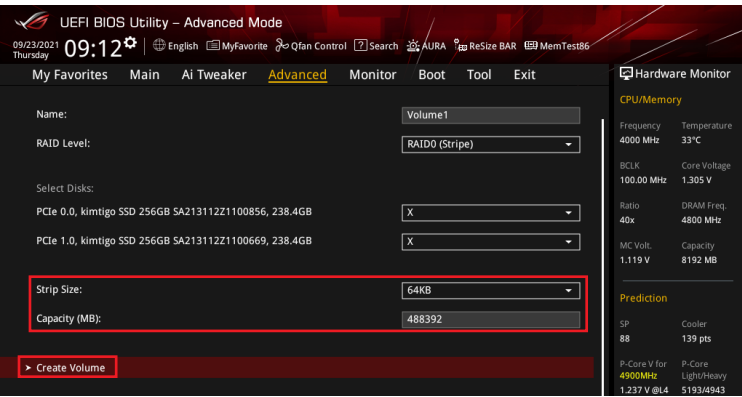

- 8. <F10> を押し、設定の変更を保存してシステムを再起動します。
- 9. システムの起動中に <Delete> または <F2> を押し、UEFI BIOS Utility を再度起動しま す。**Advanced** > **Intel(R) Rapid Storage Technology** の順に進み、作成されたRAIDボリ ュームが表示されていれば成功です。

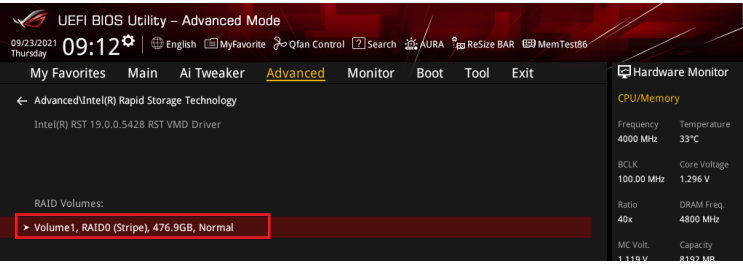

<span id="page-13-0"></span>作成されたRAIDボリュームはEZ modeのStorage Informationにも表示されます。

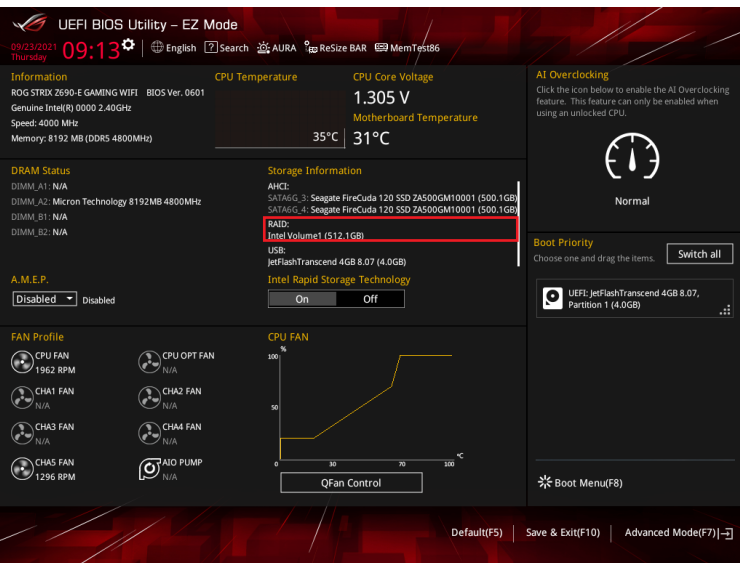

## **4.2 RAIDボリュームを削除する**

RAIDボリュームを削除すると、そのボリューム上の既存のデータはすべて失われます。大切な データはRAIDボリュームを削除する前に必ずバックアップをお取りください。

1. **Advanced** > **Intel(R) Rapid Storage Technology** の順に進み、削除するRAIDボリュー ムを選択します。

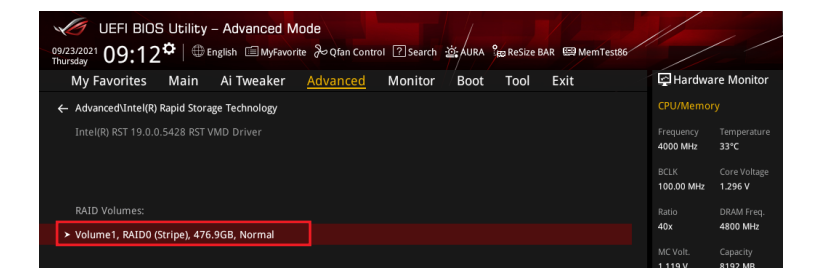

#### 2. **Delete** を選択します。

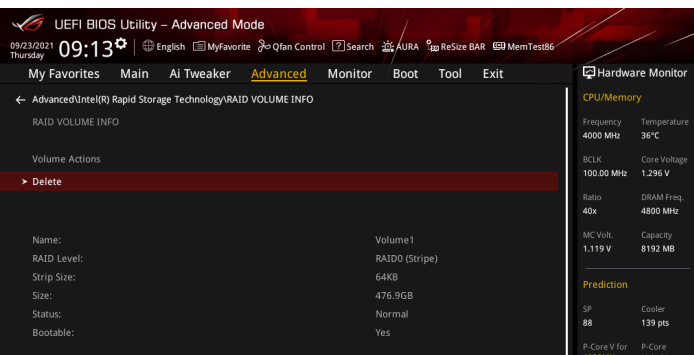

3. 最終確認画面で **[Yes]** を選択すると、RAIDボリュームが削除されます。

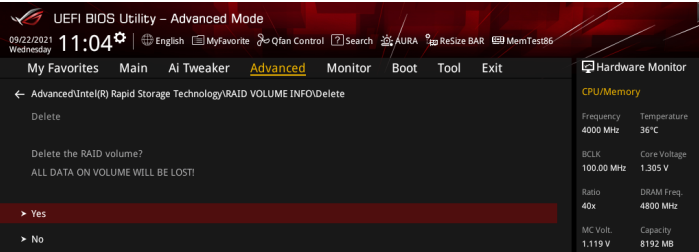

## <span id="page-15-0"></span>**5. M.2 SSD拡張カードでPCIe RAIDを構成する**

設定項目名はお使いの製品により異なりますが、設定手順は同じです。

- 1. システムの起動中に <Delete> または <F2> を押し、UEFI BIOS Utility を起動します。
- 2. Advanced modeに切り替え、**Advanced** > **System Agent (SA) Configuration** > **VMD setup menu** の順に進みます。

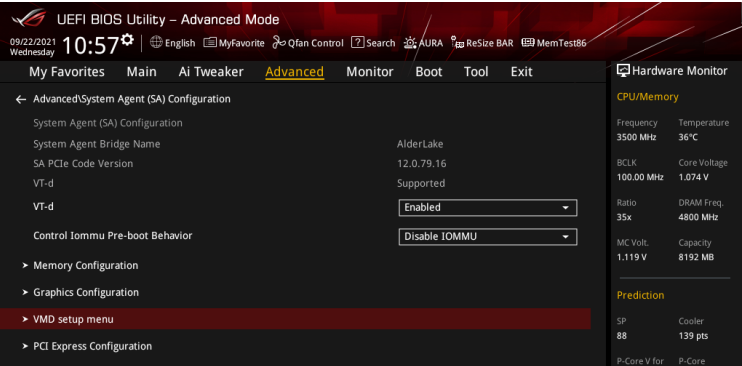

3. **Enable VMD controller**を **[Enabled]**、**Map PCIE Storage under VMD** を**[Enabled]** に 設定します。次に、**Map SATA Controller under VMD** を **[Disabled]** に設定します。

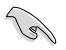

Ø

サポートするRAIDモード、RAIDレベルは製品によって異なります。詳しくは、各製品のユーザ ーガイドおよび仕様をご確認ください。

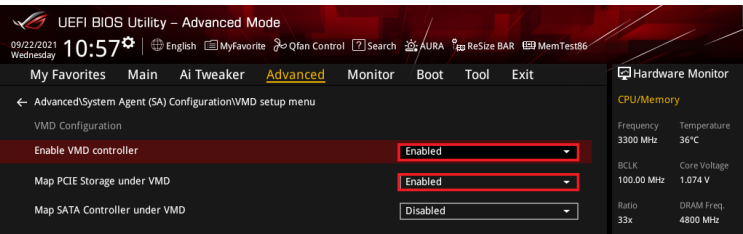

#### 4. 続いて、**Advanced** > **Onboard Devices Configuration** > **PCIEX16 Configuration** を **[Dual M.2 SSD]** に設定します。

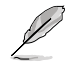

- M.2 SSD拡張カードの使い方や詳細については、各製品のユーザーガイドまたはWebサ イトをご確認ください。
- **PCIEX16 Configuration** の名称や設定オプションはお使いの製品により異なります。実 際のBIOS画面や各製品のユーザーガイドを参考に設定を行ってください。

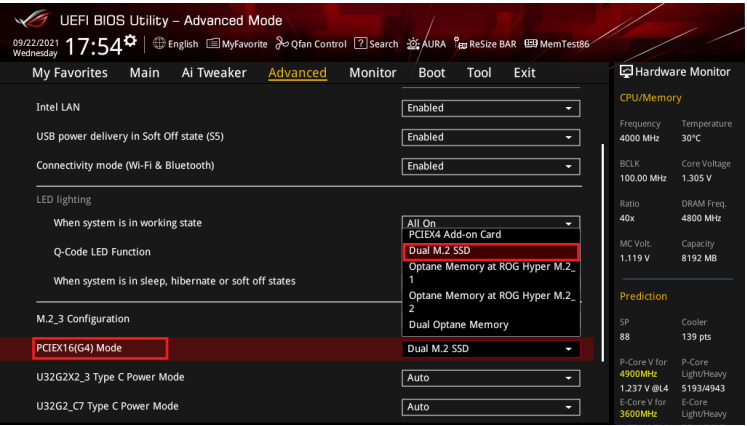

5. <F10> を押し、設定の変更を保存してシステムを再起動します。次に、システムの起動中 に <Delete> または <F2> を押し、UEFI BIOS Utility を再度起動します。HYPER M.2 CARD に取り付けられたSSDがEZ modeのStorage Informationに表示されていることを確認し ます。

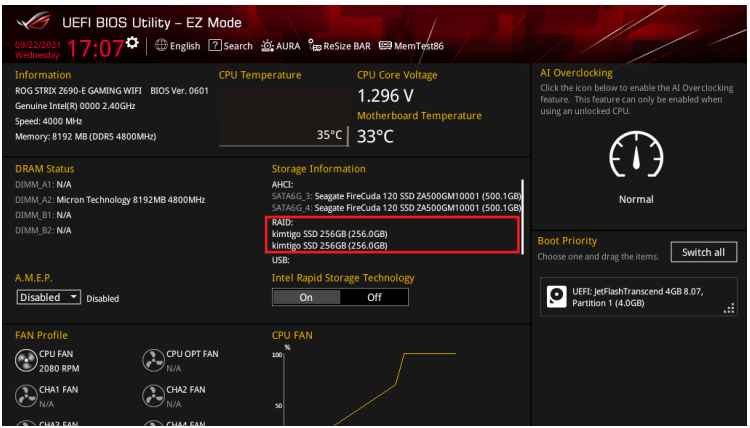

## <span id="page-17-0"></span>**5.1 RAIDボリュームを作成する**

1. **Advanced** > **Intel(R) Rapid Storage Technology** > **Create RAID Volume** の順に進み ます。

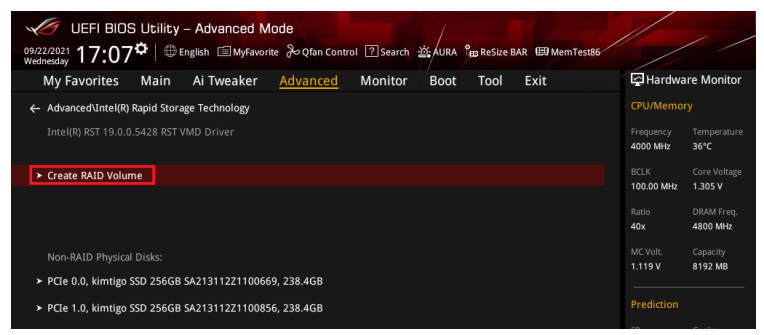

- 2. **Name:** RAID ボリュームの名前を入力します。
- 3. **RAID Level:** RAIDレベルを選択します。

\ ه

4. **Select Disks:** RAIDアレイを構成するストレージデバイスを選択します。構成に使用する デバイスを選択して **[X]** に設定します。

> SATAストレージデバイスとPCIeストレージデバイスのような異なるインターフェース同士で RAIDアレイを構成することはできません。

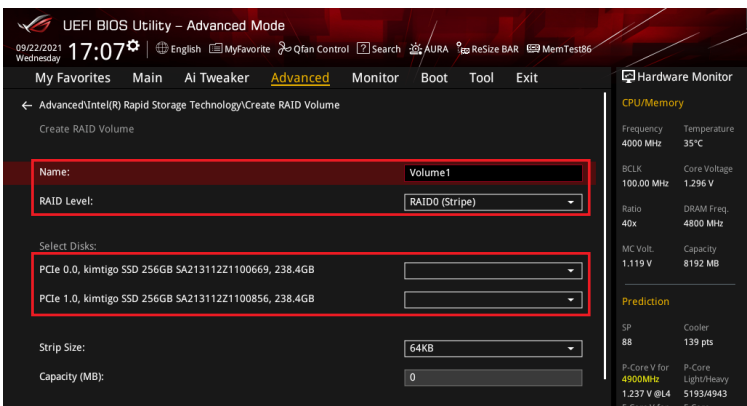

- 5. **Strip Size:** 用途や使い方に合わせてストライプサイズを設定します。
- 6 **Capacity (MB):** RAID ボリュームに割り当てるサイズを設定します。
- 7. すべての設定が完了したら **Create Volume** を選択し、設定した内容でRAID ボリューム を作成します。

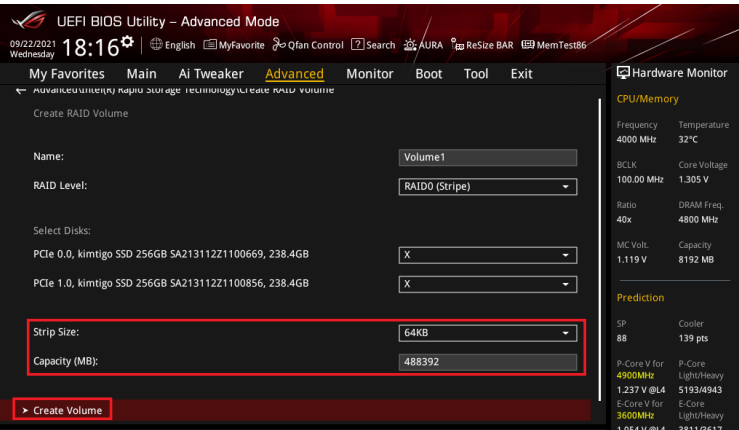

- 8. <F10> を押し、設定の変更を保存してシステムを再起動します。
- 9. システムの起動中に <Delete> または <F2> を押し、UEFI BIOS Utility を再度起動しま す。**Advanced** > **Intel(R) Rapid Storage Technology** の順に進み、作成されたRAIDボリ ュームが表示されていれば成功です。

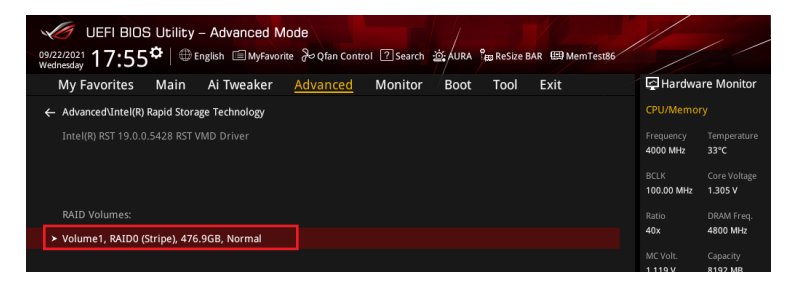

<span id="page-19-0"></span>作成されたRAIDボリュームはEZ modeのStorage Informationにも表示されます。

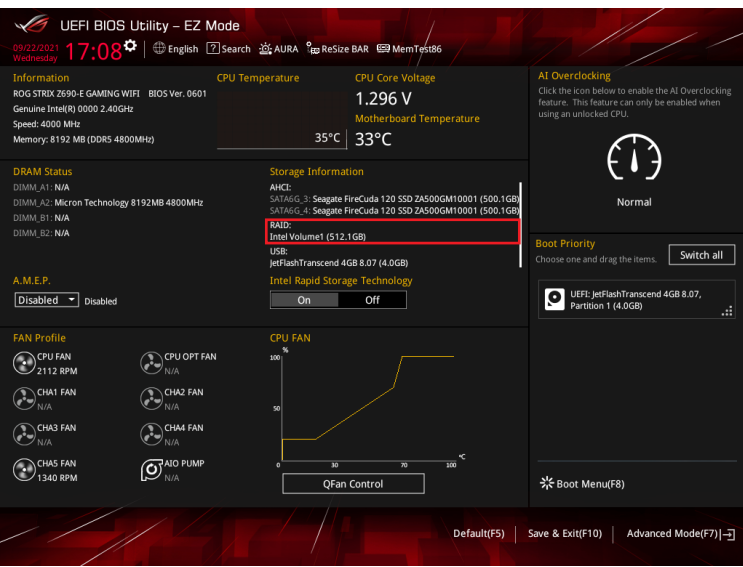

## **5.2 RAIDボリュームを削除する**

RAIDボリュームを削除すると、そのボリューム上の既存のデータはすべて失われます。大切な データはRAIDボリュームを削除する前に必ずバックアップをお取りください。

1. **Advanced** > **Intel(R) Rapid Storage Technology** の順に進み、削除するRAIDボリュー ムを選択します。

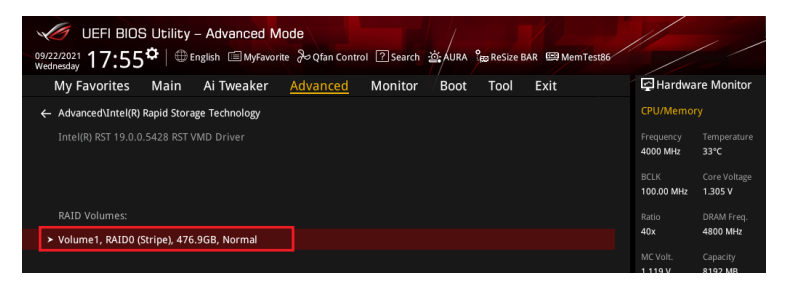

#### 2. **Delete** を選択します。

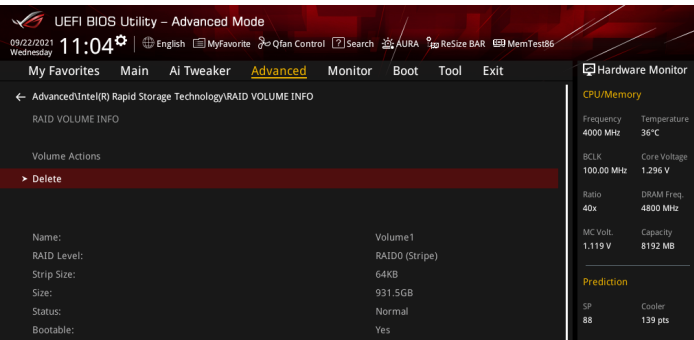

3. 最終確認画面で **[Yes]** を選択すると、RAIDボリュームが削除されます。

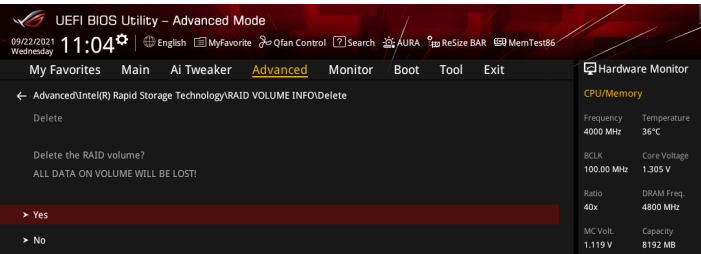

## <span id="page-21-0"></span>**6. RAIDボリュームにWindows® 11/Windows® 10をイン ストールする**

RAIDボリュームの作成後、独立したストレージドライブまたはブータブルアレイにOSをインスト ールすることができます。本項ではWindows® OSインストール時にRAIDドライバーを読み込む 方法をご説明します。

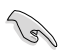

SATAコントローラーがRAIDモードに設定されている場合、RAIDドライバーが読み込まれる前 にSATAポートに接続された光学ドライブを使用することはできません。OSインストール時に SATA接続の光学ドライブを使用する場合は、RAIDドライバーをコピーしたUSBストレージデ バイスをあらかじめご用意ください。

- 1 Windows® インストールメディアから起動します。
- 2. インストールの種類で「**カスタム:Windows のみをインストールする**」を選択します。

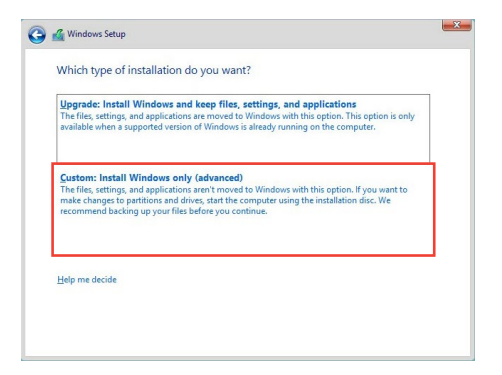

3. 「**ドライバーの読み込み**」 をクリックします。

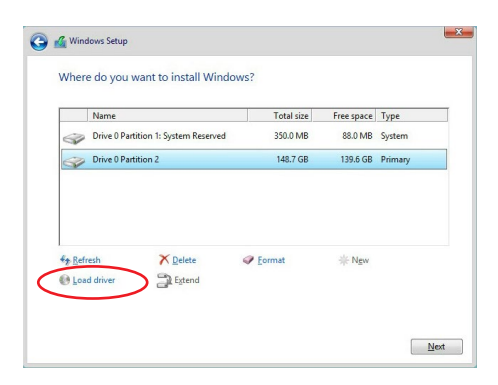

4. RAIDドライバーをコピーしたUSBストレージデバイスをシステムに接続し「**参照**」を クリックします。

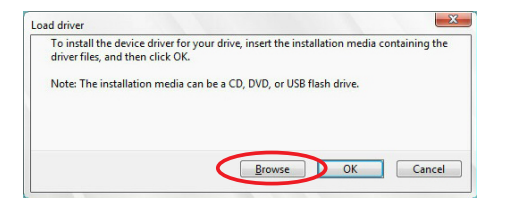

- 5. RAID ドライバーが格納されたフォルダーを選択し「**OK**」をクリックします。
- 6. インストールするドライバーを選択し「**次へ**」をクリックします。
- 7. ドライバーが正常にインストールされると、作成したRAIDボリュームが [割り当てられてい ない領域] として表示されます。OSをインストールするドライブを選択し「次へ」をクリッ クします。

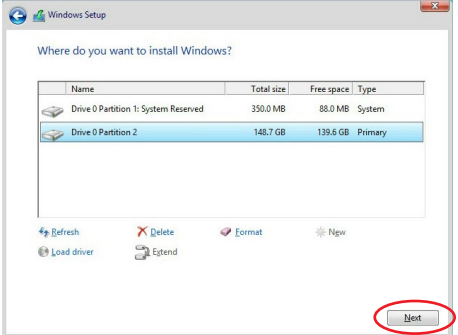

8. 表示される指示に従い、Windows® をインストールします。

 $\sim$